# **Pacific States Marine Fisheries Commission**

# APEX Reporting QueryBuilder v2.0 Application

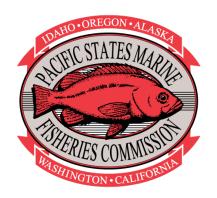

# **Version History**

| Date      | Author     | Change Comments | Version |
|-----------|------------|-----------------|---------|
| 6/16/2020 | J. Edwards | Initial Draft   | 1.0     |
|           |            |                 |         |
|           |            |                 |         |

# **APEX Reporting - QueryBuilder v2.0**

QueryBuilder v2.0 is an online application that allows users to create custom queries on the PacFIN/RecFIN databases using an interactive, graphically driven interface. Users can retrieve raw (non-aggregated) data records or apply aggregate functions (sum, count, average, etc.) to generate summarized data reports. QueryBuilder v2.0 displays the SQL used to create the query as well as the data output of the query. Custom queries can be saved, edited, and shared with other users (assuming they have the required permissions). Query data output can be downloaded for use in other programs.

# **Accessing the QueryBuilder Application**

The QueryBuilder tool is available to PacFIN/RecFIN authorized users with an active user account login and password. After logging in to the PacFIN or RecFIN APEX Reporting System, click on your name in the top right section of the screen to activate the drop-down menu, and click on the **QueryBuilder v2.0** selection.

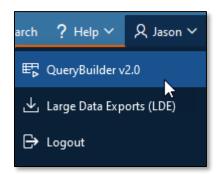

This will take you to the QueryBuilder home page where you can start a new query or access/edit existing saved/shared queries.

| PacFIN | Pacific Fish                | eries Information N                                                                                                    | Vetwor                 | 'k                         | 🖵 Alerts 🗿 | 🖉 Dashboard | Q Search | ? Help ~  | A Jason ∼ |
|--------|-----------------------------|----------------------------------------------------------------------------------------------------|------------------------|----------------------------|------------|-------------|----------|-----------|-----------|
| ₽      | from the Pao<br>The customi | Builder<br>illder application provide<br>FIN database using a mer<br>zed datasets can be dowr<br>de for QueryBuilder is <u>ava</u> | nu-driven<br>nloaded a | interactive<br>and the que | interface. |             |          | + Start N | lew Query |
| Му     | Queries                     | Shared With Me                                                                                                    |                        |                            |            |             |          |           |           |
| My C   | )ueries                     |                                                                                                    |                        |                            |            |             |          |           |           |
| Qv     |                             |                                                                                                    | Go                     | Actions ∨                  |            |             |          |           |           |

# **Building a New Query**

To create a new query, from the QueryBuilder start page, click on the green **Start New Query** button (pictured above). The **Subject Area Selector** window will appear.

| Subject Area          | a Selector         |                          |                                          |
|-----------------------|--------------------|--------------------------|------------------------------------------|
| Subject Area<br>Sele  | a<br>ect Subject A | Area                     | ~                                        |
| What type or<br>Summa |                    | ld you like?<br>Raw Data |                                          |
| •                     |                    |                          | lues and allow aggregate functions to be |
| G Home                |                    |                          | 토 Execute                                |

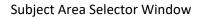

**Subject Area Selection** - Using the dropdown menu, select a Subject Area from which to query the data. Subject areas are one or more database objects that are combined by PacFIN/RecFIN on the backend for use in QueryBuilder.

Query Type Selection – Select the type of query you would like from the following options:

- **Summarized** summarized queries allow the user to return aggregated results based on userspecific functions (e.g. sum, average, max, min, etc.). These queries also provide the ability to check for data confidentiality by counting the number of distinct entities.
- **Raw Data** raw data queries return the individual rows of the Subject Area data tables. Data provided by this query type is NOT aggregated. Note that raw data may contain confidential information.

A brief description of each query type is provided in the information box.

Click the **Execute** button to move to the query design page (Figure a).

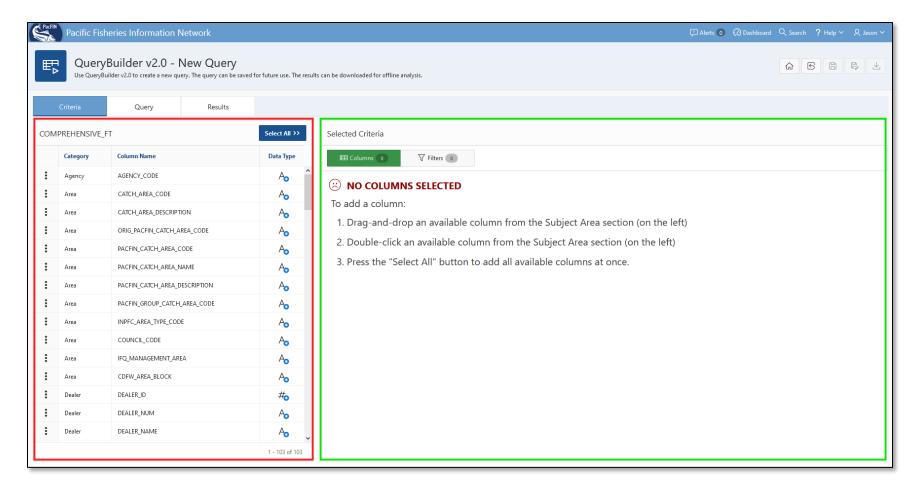

### Figure a. QueryBuilder design page

### Criteria tab

From the **Criteria** tab of the design page (Figure a) users can select specific columns, apply filters, and other customizations to the report output.

The Criteria tab is separated into two main regions:

- 1. Subject Area (outlined in red above) displays the name of the selected Subject Area and the Column Name, Category, and Data Type of all available columns. The user can click on the respective column heading in this table to sort and/or filter to find and display specific columns.
- 2. Selected Criteria (outlined in green above) displays the columns that have been selected to be included in the query. In this region, the user can specify the column order, create filters, apply sorting, customize column headings, specific decimal places, and apply aggregations.

Note that aggregate functions are not available in **Raw Data** queries.

### **Finding columns**

For the selected Subject Area, all available columns are listed in the Subject Area region. To find a specific column, the user can scroll through the list or use the interactive column heading menu to sort or filter the column list. To use the column heading menu, click on any of the column headings (Category, Column Name, Data Type) to display the drop-down menu. From the menu, the user can Sort Ascending, Sort Descending, or filter the list to find columns of interest.

| COM | COMPREHENSIVE_FT |                           |                |  |  |  |  |  |
|-----|------------------|---------------------------|----------------|--|--|--|--|--|
|     | Category         | Column Name               | Data Type      |  |  |  |  |  |
| :   | Agency           | AGENCT≝CODE               | A <sub>c</sub> |  |  |  |  |  |
| :   | Area             | QATCH_AREA_CODE<br>Filter | Ao             |  |  |  |  |  |
| :   | Area             |                           | Ao             |  |  |  |  |  |
| :   | Area             | ADJUSTED_GEAR_CODE        | Ao             |  |  |  |  |  |
| :   | Area             | AFI_EXVESSEL_REVENUECODE  | Ao             |  |  |  |  |  |
| :   | Area             | AFI_PRICE_PER_POUND       | Ao             |  |  |  |  |  |
| :   | Area             |                           | Ao             |  |  |  |  |  |

### **Data Types**

The symbols in the **Data Type** field provide information describing the attributes of each available column. Data types in the QueryBuilder system are classified as either Character, Numeric, or Date. Also, columns are further categorized as **Dimensions** or **Measures**. Dimension columns contain qualitative, categorical data. Measure columns contain quantitative, numeric values.

In **Summarized** QueryBuilder reports, only **COUNT** and **COUNT DISTINCT** aggregate functions can be applied to Dimension columns. However, Measure columns can have many more aggregate functions applied to them including: **COUNT**, **COUNT DISTINCT**, **AVG**, **MAX**, **MIN**, and **SUM**.

| Data Type Symbol | Description             |  |  |
|------------------|-------------------------|--|--|
| A                | Character and Dimension |  |  |
| #**              | Numeric and Dimension   |  |  |
| #**              | Numeric and Measure     |  |  |
|                  | Date and Dimension      |  |  |

### **Selecting columns**

To add a column to be included in the query, the user can:

- 1. Drag-and-drop an available column from the Subject Area list to the Selected Criteria region.
- 2. Double-click anywhere in the row of an available column from the Subject Area list.
- 3. Click the **Select All button** in the Subject Area region to add all available columns at once.

Each available column can be selected multiple times (e.g. if a user wants to apply multiple aggregations to the same column).
 However, the Select All button can only be used once per report.

### **Selected Criteria Region**

After columns are selected, they appear in the **Selected Criteria** region. This region provides information on the data type and source column names and allows users to edit column order, create filters, apply sorting, change column headings, select aggregations (summarized report only), and specify decimal places.

| Selec | Selected Criteria     |                  |                     |      |                     |                |                |  |  |  |
|-------|-----------------------|------------------|---------------------|------|---------------------|----------------|----------------|--|--|--|
|       | E Columns 9 Filters 0 |                  |                     |      |                     |                |                |  |  |  |
|       | Actions               | Data Type        | Column              | Sort | Heading             | Aggregate (Fx) | Decimal Places |  |  |  |
| \$    | E                     | #3               | LANDING_YEAR        | -    | PACFIN_YEAR         | - ~            | -              |  |  |  |
| \$    | E                     | #0               | LANDING_MONTH       | -    | LANDING_MONTH       | - ~            | -              |  |  |  |
| \$    | ≣                     | <b>t</b>         | LANDING_DATE        | -    | LANDING_DATE        | - ~            | -              |  |  |  |
| \$    | E                     | A <sub>o</sub>   | AGENCY_CODE         | -    | AGENCY_CODE         | - ~            | -              |  |  |  |
| \$    | E                     | A <sub>o</sub>   | PORT_CODE           | -    | PORT_CODE           | - ~            | -              |  |  |  |
| \$    | E                     | A <sub>o</sub>   | PORT_NAME           | -    | PORT_NAME           | - ~            | -              |  |  |  |
| \$    | E                     | A <sub>o</sub>   | PACFIN_SPECIES_CODE | -    | PACFIN_SPECIES_CODE | - ~            | -              |  |  |  |
| \$    | :=                    | #0               | NUM_OF_FISH         | -    | NUM_OF_FISH         | SUM ~          | 4 ~            |  |  |  |
| ⇔     | E                     | # <mark>3</mark> | LANDED_WEIGHT_MTONS | -    | LANDED_WEIGHT_MTONS | SUM ~          | 4 ~            |  |  |  |

# **Changing Column Order**

To change the order of the columns in your report, click and hold on the

button and drag to the desired location.

| Selec | Selected Criteria     |                |                     |      |                     |                |                |  |  |  |
|-------|-----------------------|----------------|---------------------|------|---------------------|----------------|----------------|--|--|--|
| E     | E Columns 9 Filters 0 |                |                     |      |                     |                |                |  |  |  |
|       | Actions               | Data Type      | Column              | Sort | Heading             | Aggregate (Fx) | Decimal Places |  |  |  |
| \$    | E                     | #3             | LANDING_YEAR        | -    | PACFIN_YEAR         | - ~            | -              |  |  |  |
| \$    | :=                    | #0             | LANDING_MONTH       | -    | LANDING_MONTH       | - ~            | -              |  |  |  |
| \$    | =                     | <b>t</b>       | LANDING_DATE        | -    | LANDING_DATE        | - ~            | -              |  |  |  |
| \$    | =                     | A <sub>o</sub> | AGENCY_CODE         | -    | AGENCY_CODE         | - ~            | -              |  |  |  |
| \$    | :=                    | A <sub>o</sub> | PORT_CODE           | -    | PORT_CODE           | - ~            | -              |  |  |  |
| \$    | E                     | A <sub>o</sub> | PORT_NAME           | -    | PORT_NAME           | - ~            | -              |  |  |  |
| \$    | =                     | A <sub>o</sub> | PACFIN_SPECIES_CODE | -    | PACFIN_SPECIES_CODE | - ~            | -              |  |  |  |
| \$    | 言                     | # <sub>0</sub> | NUM_OF_FISH         | -    | NUM_OF_FISH         | SUM ~          | 4 ~            |  |  |  |
| \$    | Ξ                     | #0             | LANDED_WEIGHT_MTONS | -    | LANDED_WEIGHT_MTONS | SUM ~          | 4 ~            |  |  |  |

\$

# **Changing Column Headings**

To change the column heading text in the report output, you can edit the name displayed in the **Heading** column of the Selected Criteria region.

| Selec | Selected Criteria        |                |                     |      |                     |                |                |  |  |  |
|-------|--------------------------|----------------|---------------------|------|---------------------|----------------|----------------|--|--|--|
| E     | El Columns 9 V Filters 0 |                |                     |      |                     |                |                |  |  |  |
|       | Actions                  | Data Type      | Column              | Sort | Heading             | Aggregate (Fx) | Decimal Places |  |  |  |
| \$    | :=                       | #3             | LANDING_YEAR        | -    | PACFIN_YEAR         | - ~            | -              |  |  |  |
| \$    | E                        | #0             | LANDING_MONTH       | -    | LANDING_MONTH       | - ~            | -              |  |  |  |
| \$    | ≣                        | <b>t</b>       | LANDING_DATE        | -    | LANDING_DATE        | - ~            | -              |  |  |  |
| \$    | ≣                        | A <sub>o</sub> | AGENCY_CODE         | -    | AGENCY_CODE         | - ~            | -              |  |  |  |
| \$    | ≣                        | A <sub>o</sub> | PORT_CODE           | -    | PORT_CODE           | - ~            | -              |  |  |  |
| \$    | ≣                        | A <sub>o</sub> | PORT_NAME           | -    | PORT_NAME           | - ~            | -              |  |  |  |
| \$    | ≣                        | A <sub>o</sub> | PACFIN_SPECIES_CODE | -    | PACFIN_SPECIES_CODE | - ~            | -              |  |  |  |
| \$    | ≣                        | #0             | NUM_OF_FISH         | -    | NUM_OF_FISH         | SUM ~          | 4 ~            |  |  |  |
| \$    | :=                       | #0             | LANDED_WEIGHT_MTONS | -    | LANDED_WEIGHT_MTONS | SUM ~          | 4 ~            |  |  |  |

Alternatively, you can click on the Actions button

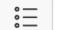

for the respective column.

Select Edit Column...

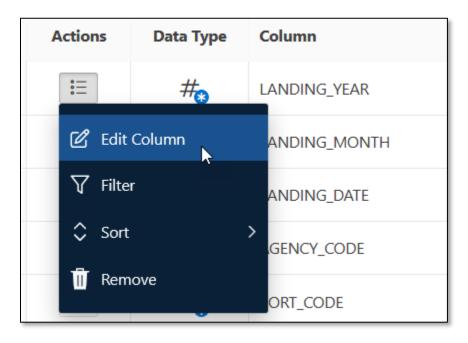

...and edit the **Column Heading** text in the **Columns Dialog** window. Click **Save**.

| Columns Dialog                         | × |
|----------------------------------------|---|
| Table<br>PACFIN_MARTS.COMPREHENSIVE_FT |   |
| Column<br>LANDING_YEAR                 |   |
| Column Heading PACFIN_YEAR             |   |
| Aggregate (Fx)                         |   |
|                                        |   |
|                                        |   |
| Cancel                                 | E |

### **Applying Aggregate Functions (Summarized Reports Only)**

In Summarized Reports, to apply aggregate functions, choose the desired function from the **Aggregate (Fx)** column. Functions available for dimension columns include **COUNT** and **COUNT DISTINCT**. Functions available for numeric columns include: **COUNT, COUNT DISTINCT, AVG, MAX, MIN, and SUM**. A description of each aggregate function is below:

- COUNT returns the total count of records for the selected Measure column
- COUNT DISTINCT returns a count of the unique values for the selected Measure column
- AVG returns the average value of the selected Measure column
- MAX returns the maximum value of the selected Measure column
- MIN returns the minimum value of the selected Measure column
- SUM returns the summed value of the selected Measure column

| Select                | Selected Criteria |                |                     |      |                     |                   |                   |  |  |  |
|-----------------------|-------------------|----------------|---------------------|------|---------------------|-------------------|-------------------|--|--|--|
| E Columns 9 Filters 0 |                   |                |                     |      |                     |                   |                   |  |  |  |
|                       | Actions           | Data Type      | Column              | Sort | Heading             | Aggregate (Fx)    | Decimal<br>Places |  |  |  |
| \$                    | • <u> </u>        | #(3)           | LANDING_YEAR        | -    | PACFIN_YEAR         | - ~               | -                 |  |  |  |
| \$                    | • <u> </u>        | #3             | LANDING_MONTH       | -    | LANDING_MONTH       | - ~               | -                 |  |  |  |
| \$                    | :=                | <b>T</b>       | LANDING_DATE        | -    | LANDING_DATE        | - ~               | -                 |  |  |  |
| \$                    | * <u></u>         | A <sub>3</sub> | AGENCY_CODE         | -    | AGENCY_CODE         | - ~               | -                 |  |  |  |
| \$                    | •<br>•            | A <sub>3</sub> | PORT_CODE           | -    | PORT_CODE           | - ~               | -                 |  |  |  |
| \$                    | :                 | A <sub>3</sub> | PORT_NAME           | -    | PORT_NAME           |                   | -                 |  |  |  |
| \$                    | * <u> </u>        | A <sub>3</sub> | PACFIN_SPECIES_CODE | -    | PACFIN_SPECIES_CODE |                   | -                 |  |  |  |
| \$                    | :=                | #3             | NUM_OF_FISH         | -    | NUM_OF_FISH         | SUM K             | 4 ~               |  |  |  |
| \$                    | • <u> </u>        | #3             | LANDED_WEIGHT_MTONS | -    | LANDED_WEIGHT_MTONS | COUNT DISTINCT    | 4 ~               |  |  |  |
|                       |                   |                |                     |      |                     | MAX<br>MIN<br>SUM |                   |  |  |  |

Alternatively, you can click on the **Actions** button for the respective column, and select **Edit Column** (described above). From the **Columns Dialog** window, select the aggregate function from the drop-down menu. Click **Save.** 

| Columns Dialog                         | ×                |
|----------------------------------------|------------------|
| Table<br>PACFIN_MARTS.COMPREHENSIVE_FT |                  |
| Column<br>NUM_OF_FISH                  |                  |
| Column Heading NUM_OF_FISH             |                  |
| Aggregate (Fx) ~                       | Decimal Places ~ |
| COUNT                                  |                  |
| COUNT DISTINCT                         |                  |
| AVG 🍃 MAX                              |                  |
| MIN                                    |                  |
| SUM                                    |                  |
| Cancel                                 | Save 🗎           |

# **Decimal Places**

To specify the number of decimal digits for numeric columns, select the respective value from the drop-down menu in the **Decimal Places** column.

| Select                | Selected Criteria |                |                     |      |                     |                |                |  |  |
|-----------------------|-------------------|----------------|---------------------|------|---------------------|----------------|----------------|--|--|
| E Columns 9 Filters 0 |                   |                |                     |      |                     |                |                |  |  |
|                       | Actions           | Data Type      | Column              | Sort | Heading             | Aggregate (Fx) | Decimal Places |  |  |
| \$                    | :=                | #***           | LANDING_YEAR        | -    | PACFIN_YEAR         | - ~            | -              |  |  |
| \$                    | :=                | #***           | LANDING_MONTH       | -    | LANDING_MONTH       | - ~            | -              |  |  |
| \$                    | • <u> </u>        | Ē              | LANDING_DATE        | -    | LANDING_DATE        | - ~            | -              |  |  |
| \$                    | :=                | A              | AGENCY_CODE         | -    | AGENCY_CODE         | - ~            | -              |  |  |
| \$                    | :=                | A <sub>3</sub> | PORT_CODE           | -    | PORT_CODE           | - ~            | -              |  |  |
| \$                    | :=                | A <sub>3</sub> | PORT_NAME           | -    | PORT_NAME           | - ~            | -              |  |  |
| \$                    | :=                | A <sub>3</sub> | PACFIN_SPECIES_CODE | -    | PACFIN_SPECIES_CODE | - ~            | -              |  |  |
| \$                    | :=                | #***           | NUM_OF_FISH         | -    | NUM_OF_FISH         | SUM ~          | 4 ×            |  |  |
| \$                    | :=                | #***           | LANDED_WEIGHT_MTONS | -    | LANDED_WEIGHT_MTONS | SUM ~          | 0              |  |  |
|                       |                   |                |                     |      |                     |                | 2<br>3         |  |  |
|                       |                   |                |                     |      |                     |                | 4<br>5<br>6    |  |  |
|                       |                   |                |                     |      |                     |                | 7 8            |  |  |
|                       |                   |                |                     |      |                     |                | 8<br>9<br>10   |  |  |
|                       |                   |                |                     |      |                     |                | 11             |  |  |
|                       |                   |                |                     |      |                     |                | 12             |  |  |
|                       |                   |                |                     |      |                     |                | 14             |  |  |

Alternatively, you can click on the **Actions** button for the respective column, and select **Edit Column** (described above). From the **Columns Dialog** window, select the desired value from the **Decimal Places** drop-down menu. Click **Save**.

| Columns Dialog                      |                  | ×   |
|-------------------------------------|------------------|-----|
| Table<br>PACFIN_MARTS.COMPREHENSIVE | _FT              |     |
| Column<br>NUM_OF_FISH               |                  |     |
| Column Heading NUM_OF_FISH          |                  |     |
| Aggregate (Fx)<br>SUM               | V Decimal Places | Ľ\$ |
|                                     | - 0              |     |
|                                     | 1<br>2           |     |
|                                     | 3                |     |
|                                     | 5                |     |
| Cancel                              | 6                |     |
|                                     | 8                |     |
|                                     | 8<br>9           |     |
| ~                                   | 10               |     |
| 1 - 101 of 101                      | 11               |     |
|                                     | 12               |     |
|                                     | 13               |     |
|                                     | 14               |     |

## **Creating Filters**

There are two ways to create filters in the Selected Criteria region.

To apply a filter to a selected column, click on the **Actions** button (described above) and select **Filter.** 

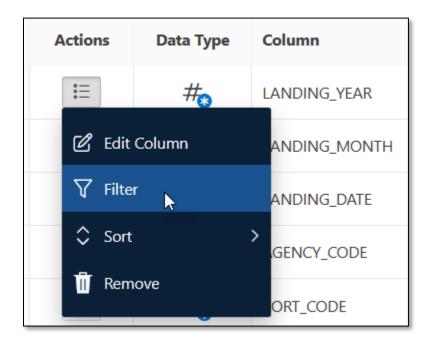

The **Filters Dialog** window will appear where you can select an operator from the drop-down menu.

| Filters Dialog                     | ×     |
|------------------------------------|-------|
| Aggregate - Column<br>LANDING_YEAR |       |
| Operator v ?                       |       |
| Single Value                       | ~     |
|                                    |       |
|                                    |       |
|                                    |       |
|                                    |       |
|                                    |       |
| Cancel                             | Add + |

The list of available operators is dependent on the data type of the column selected. A description of each operator is below:

| Operator    | Description                                                                                |
|-------------|--------------------------------------------------------------------------------------------|
| =           | Returns records where the selected value <i>is equal</i> to the filter value selected.     |
| !=          | Returns records where the selected value <i>is not equal</i> to the filter value selected. |
| <           | Less than                                                                                  |
| >           | Greater than                                                                               |
| IN          | Returns records that match any value in a list of values (list specified by user)          |
| NOT IN      | Returns records that DO NOT match any value in a list of values (list specified by user)   |
| BETWEEN     | Returns records if operand is within a range of values (range specified by user)           |
| IS NULL     | Returns records where operand is null                                                      |
| IS NOT NULL | Returns records where operand is not null                                                  |

Select the filter operator and assign criteria. Note that for the "equal", "not equal", "less than", and "greater than" operators, only one value can be selected. For the "IN" and "NOT IN" operators, multiple values can be selected by clicking and dragging over the options or holding the **Ctrl** key and selecting multiple values. Click the **Add** button to create the filter.

After a filter has been created, it will be enumerated in the **Filters** tab. Click on the **Filters** tab to view the filters applied to your query.

| Selected   | Selected Criteria                                       |  |  |  |  |
|------------|---------------------------------------------------------|--|--|--|--|
| E Col      | E Columns 9 Filters 3                                   |  |  |  |  |
| Actions    | Filter                                                  |  |  |  |  |
| * <u>-</u> | LANDING_YEAR BETWEEN 2015 AND 2020                      |  |  |  |  |
| * <u>-</u> | AGENCY_CODE = 'O'                                       |  |  |  |  |
| :=         | PACFIN_SPECIES_CODE IN ('BLCK', 'BLUR', 'CNRY', 'YEYE') |  |  |  |  |

You can toggle between the **Columns** and **Filters** tabs to view selected columns and applied filters, respectively.

You can also filter results using columns that have **NOT** been selected to appear in the report output. To achieve this, click on the **Filters** tab (described above). From the Subject Area region, drag-and-drop or double-click on any column to create a new filter. This will bring up the **Filters Dialog** window where you can specify the filter operator and criteria as described above.

# **Removing Filters**

To remove a filter, navigate to the **Filters** tab, click on the **Actions** button for the filter you wish to discard, and select **Remove**.

| Selected | Selected Criteria                          |  |  |  |  |  |
|----------|--------------------------------------------|--|--|--|--|--|
| E Colu   | umns 9 $\mathbf{\nabla}$ Filters 3         |  |  |  |  |  |
| Actions  | Filter                                     |  |  |  |  |  |
| •==      | LANDING_YEAR BETWEEN 2015 AND 2020         |  |  |  |  |  |
| E        | AGENCY_CODE = 'O'                          |  |  |  |  |  |
| 1 Rem    | S_CODE IN ('BLCK', 'BLUR', 'CNRY', 'YEYE') |  |  |  |  |  |

### **Sorting Results**

To sort records on a column(s), click on the Actions button for the respective column and hover over Sort. You will have the option to Sort Ascending, Sort Descending, Add Sort Asc, Add Sort Desc. To sort on multiple columns, select Add Sort Asc or Add Sort Desc for each subsequent sort column.

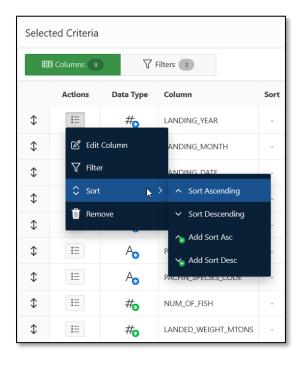

When a sort option is applied to a column, an icon will appear in the **Sort** field specifying the sort type with a green up arrow (ascending) or red down arrow (descending) and the sort order (represented by a number).

| Select | Selected Criteria |                |                     |      |                     |                |                |  |
|--------|-------------------|----------------|---------------------|------|---------------------|----------------|----------------|--|
|        | Columns 9         | ∑ ŀ            | Filters 3           |      |                     |                |                |  |
|        | Actions           | Data Type      | Column              | Sort | Heading             | Aggregate (Fx) | Decimal Places |  |
| \$     | =                 | #***           | LANDING_YEAR        | 1,   | PACFIN_YEAR         | - ~            | -              |  |
| \$     | =                 | #***           | LANDING_MONTH       | 2,   | LANDING_MONTH       | - ~            | -              |  |
| \$     | =                 | <b>t</b>       | LANDING_DATE        | -    | LANDING_DATE        | - ~            | -              |  |
| \$     | :=                | A <sub>3</sub> | AGENCY_CODE         | 3.   | AGENCY_CODE         | - ~            | -              |  |
| \$     | :=                | A <sub>3</sub> | PORT_CODE           | -    | PORT_CODE           | - ~            | -              |  |
| \$     | * <u></u>         | A <sub>3</sub> | PORT_NAME           | -    | PORT_NAME           | - ~            | -              |  |
| \$     | :=                | A <sub>3</sub> | PACFIN_SPECIES_CODE | 40   | PACFIN_SPECIES_CODE | - ~            | -              |  |
| \$     | :=                | #3             | NUM_OF_FISH         | -    | NUM_OF_FISH         | SUM ~          | 4 ~            |  |
| \$     | :=                | #3             | LANDED_WEIGHT_MTONS | -    | LANDED_WEIGHT_MTONS | SUM ~          | 4 ~            |  |

# **Query Tab**

After customizing your query, you can view the resulting SQL script by clicking on the **Query** tab. The SQL script cannot be edited directly, but you can copy the code and run it in an SQL interface if you have appropriate database permissions. The SQL output can also be used to inspect your query for potential errors.

| C      | riteria                                                                                                    | Query                                                                                                    | Results               |         |
|--------|----------------------------------------------------------------------------------------------------|----------------------------------------------------------------------------------------------------|-----------------------|---------|
| Query  |                                                                                                    |                                                                                                    |                       |         |
|        |                                                                                                    |                                                                                                    |                       |         |
| SELECT | T.LANDING_MC<br>T.LANDING_DA<br>T.AGENCY_COI<br>T.PORT_CODE<br>T.PORT_NAME<br>T.PACFIN_SPE<br>ROUND (SUM (T. | AR AS PACFIN_YEAR,<br>DNTH AS LANDING_MONTH<br>ATE AS LANDING_DATE,<br>DE AS AGENCY_CODE,<br>AS PORT_CODE,<br>AS PORT_NAME,<br>CCIES_CODE AS PACFIN_<br>NUM_OF_FISH),4) AS N<br>LANDED WEIGHT MTONS) | SPECIES_CODE,         | MITONIS |
| FROM   |                                                                                                    | COMPREHENSIVE FT T                                                                                                    | (4) AS LANDED_WEIGHI_ | MIONS   |
|        | —                                                                                                    | AR BETWEEN 2015 AND 2                                                                                                    | 020                   |         |
| AND    | T.AGENCY_COI                                                                                                 | )E = 'O'                                                                                                    |                       |         |
| AND    | T.PACFIN_SPE                                                                                                 | CIES_CODE IN ('BLCK'                                                                                                    | ,'BLUR','CNRY','YEYE' | )       |
|        | BY T.PACFIN                                                                                                  | MONTH,<br>DATE,<br>CODE,<br>DDE,<br>ME,<br>SPECIES_CODE<br>YEAR ASC NULLS LAST,                                                                                                    |                       |         |
|        | T.AGENCY_                                                                                                    | MONTH ASC NULLS LAS<br>CODE DESC NULLS LAST<br>SPECIES_CODE ASC NUL                                                                                                    | 1                     |         |

### **Results Tab**

The **Results** tab will display the report output of your query. You can toggle back and forth between the **Criteria**, **Query**, and **Results** tabs at any time to edit your query.

| Criteria   | Que           | ery          | Results     |           |                       |                     |             |                     |    |
|------------|---------------|--------------|-------------|-----------|-----------------------|---------------------|-------------|---------------------|----|
| esults     |               |              |             |           |                       |                     |             |                     | ×7 |
| ACFIN_YEAR | LANDING_MONTH | LANDING_DATE | AGENCY_CODE | PORT_CODE | PORT_NAME             | PACFIN_SPECIES_CODE | NUM_OF_FISH | LANDED_WEIGHT_MTONS |    |
| 015        | 1             | 29-JAN-15    | 0           | 002       | ASTORIA               |                     |             |                     |    |
| 015        | 1             | 08-JAN-15    | 0           | 010       | GARIBALDI (TILLAMOOK) |                     |             |                     |    |
| 015        | 1             | 10-JAN-15    | 0           | 010       | GARIBALDI (TILLAMOOK) |                     |             |                     |    |
| 015        | 1             | 13-JAN-15    | 0           | 010       | GARIBALDI (TILLAMOOK) |                     |             |                     |    |
| 015        | 1             | 14-JAN-15    | 0           | 010       | GARIBALDI (TILLAMOOK) |                     |             |                     |    |
| 015        | 1             | 22-JAN-15    | 0           | 010       | GARIBALDI (TILLAMOOK) |                     |             |                     |    |
| 015        | 1             | 29-JAN-15    | 0           | 010       | GARIBALDI (TILLAMOOK) |                     |             |                     |    |
| 015        | 1             | 01-JAN-15    | 0           | 016       | PACIFIC CITY          |                     |             |                     |    |
| 015        | 1             | 02-JAN-15    | 0           | 016       | PACIFIC CITY          |                     |             |                     |    |
| 015        | 1             | 29-JAN-15    | 0           | 016       | PACIFIC CITY          |                     |             |                     |    |
| 015        | 1             | 30-JAN-15    | 0           | 016       | PACIFIC CITY          |                     |             |                     |    |
| 015        | 1             | 01-JAN-15    | 0           | 038       | PORT ORFORD           |                     |             |                     |    |
| 015        | 1             | 02-JAN-15    | 0           | 038       | PORT ORFORD           |                     |             |                     |    |
| 015        | 1             | 03-JAN-15    | 0           | 038       | PORT ORFORD           |                     |             |                     |    |
| 015        | 1             | 05-JAN-15    | 0           | 038       | PORT ORFORD           |                     |             |                     |    |
| 015        | 1             | 06-JAN-15    | 0           | 038       | PORT ORFORD           |                     |             |                     |    |

The requested data set exceeds the number of allowable rows (1,000) to display. Please download the data set to view all rows.

# **Saving Queries**

### Save

The QueryBuilder tool allows users to save queries for later use. To save a query, click on the **Save** button.

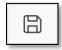

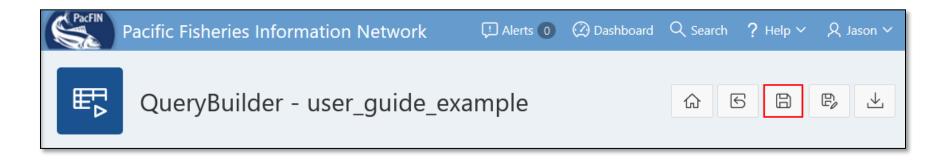

The **Save Dialog** window will appear where you can enter a name and provide description/notes for the query. Click the **Save** button to save the query.

| Save Dial  | og                                                           | ×    |
|------------|--------------------------------------------------------------|------|
| 6          | Information<br>This will overwrite your current saved query. |      |
| Descriptio | de_example                                                   |      |
|            |                                                              |      |
| Cancel     | 🗎 Sav                                                        | ve ) |

After saving, you will receive a message in the top right corner of the page that your query was successfully saved, and the name and description of the query will be displayed at the top of the QueryBuilder page.

| Pacific Fisheries Information Network | 🖓 Alerts 🕕 🛞 Dashboard 🔍 Seat | ch ? Help | A Jaser 😣       |
|---------------------------------------|-------------------------------|-----------|-----------------|
| QueryBuilder - user_guide_example     | Saved: Your query has been s  |           | y saved!<br>₿⁄业 |

#### Save As

After a version of your query has been saved, you can save another version under a different name by clicking on the **Save As** button.

Ę

Note that the name of the new saved version of the query must be different from the original.

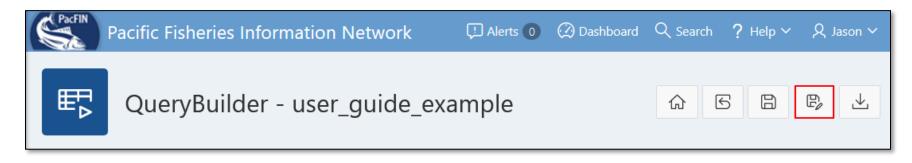

## Download

The results of your query can be downloaded as a CSV or Excel file, or saved to the Large Data Export (LDE) tool by clicking on the Download

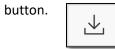

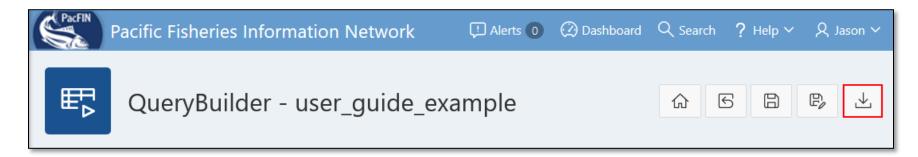

After clicking on the **Download** button, the **Download Dialog** box will appear where you can select the type of download (CSV, Excel, LDE) and provide a custom file name for your query results. Click on the **Download** button to create the file.

| Download              | Download Dialog |                                |                |                             |            |  |
|-----------------------|-----------------|--------------------------------|----------------|-----------------------------|------------|--|
| csv 🕒                 | )               | Excel Las                      | LDE 🕹          |                             |            |  |
|                       |                 | mma-delin<br>Y includes column |                | ader, footer, or run-time d | etails.    |  |
| File Name<br>File Nam | ne wi           | th no extensio                 | on (e.g. examp | ole-file-name)              | .CSV       |  |
| Cancel                |                 |                                |                |                             | ⊥ Download |  |

#### Reset

After making edits, to restore a query to its most recently saved state, click on the **Reset** button.

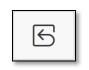

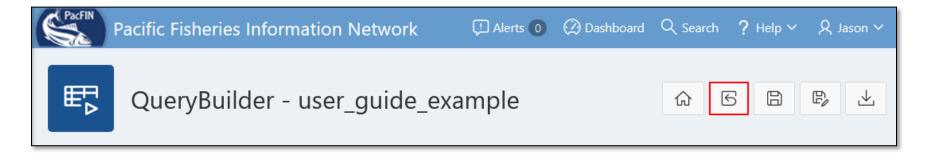

Before the reset is performed, the **Reset Dialog** box will appear to confirm the action. Select **Reset** to confirm or **Cancel** to decline.

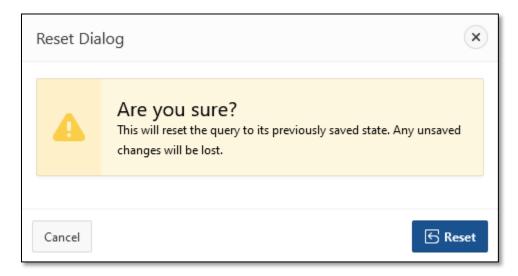

### **Return Home**

You can return to the QueryBuilder home page at any time by clicking on the **Home** navigation button in the top right section page.

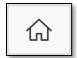

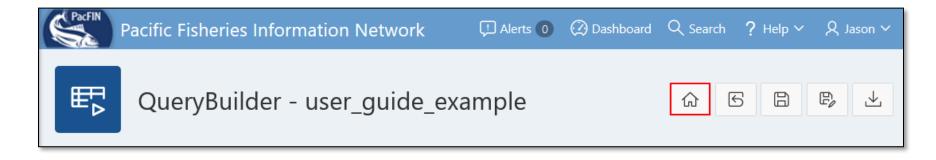

### **Saved Queries**

Saved queries can be accessed and edited from the QueryBuilder start page under the **My Queries** tab. This page displays the saved query **Name**, **Description/Notes**, **Subject Area**, when the query was **Created**, and when the query was last **Modified**.

#### **Executing Saved Queries**

You can access and execute your saved queries by clicking on the **Actions** button and selecting **Execute Query**. This button will open the saved query design page where you can view and edit the **Criteria**, **Query**, and **Results** tab of the query as described above.

| ₽       | Image: Specific Specific S |                                                 |                  |            |                            |  |  |  |  |  |
|---------|----------------------------------------------------------------------------------------------------|-------------------------------------------------|------------------|------------|----------------------------|--|--|--|--|--|
| My Qi   | ueries Shared W                                                                                                    | /ith Me                                         |                  |            |                            |  |  |  |  |  |
| My Que  | eries                                                                                                    |                                                 |                  |            |                            |  |  |  |  |  |
| Qv      |                                                                                                    | Go Actions ∽                                    |                  |            |                            |  |  |  |  |  |
| Actions | Name                                                                                                    | Description/Notes                               | Subject Area     | Created    | <b>Modified</b> ↓ <b>F</b> |  |  |  |  |  |
| i=      | user_guide_example                                                                                                    | A test example for the QueryBuilder user guide. | COMPREHENSIVE_FT | 5 days ago | 5 minutes ago              |  |  |  |  |  |
| 🕑 Edit  | Execute Query 1-1 of 1                                                                                                    |                                                 |                  |            |                            |  |  |  |  |  |
| பி Sha  | ſĴ) Share                                                                                                    |                                                 |                  |            |                            |  |  |  |  |  |

# Viewing Details and Filters, Editing, and Deleting Saved Queries

You can view query details and filters by clicking on the Actions button and selecting Edit Details.

| Image: Constraint of the start of the start of the s |                    |                                                 |                  |            |               |
|----------------------------------------------------------------------------------------------------|--------------------|-------------------------------------------------|------------------|------------|---------------|
| My Queries Shared With Me                                                                                                    |                    |                                                 |                  |            |               |
| My Queries                                                                                                    |                    |                                                 |                  |            |               |
| Qv                                                                                                    | Go Actions ∽       |                                                 |                  |            |               |
| Actions                                                                                                    | Name               | Description/Notes                               | Subject Area     | Created    | Modified ↓=   |
| E                                                                                                    | user_guide_example | A test example for the QueryBuilder user guide. | COMPREHENSIVE_FT | 5 days ago | 5 minutes ago |
| <ul> <li>Execute Query</li> <li>C Edit Details</li> <li>Aare</li> </ul>                                                                                                    |                    |                                                 |                  |            |               |

The **Saved Report Dialog** window will appear where you can toggle between the **General Details** and **Filters** tabs to see the respective information for each. From the **General Details** tab, the **Saved Name** and **Description/Notes** can be edited and saved. The query can also be deleted from this window.

| Saved Report Dialog                            |                        |                                        | ×      |
|------------------------------------------------|------------------------|----------------------------------------|--------|
| General Details                                | Filters                |                                        |        |
| Subject Area<br>COMPREHENSIVE_FT               |                        |                                        |        |
| Saved Name<br>user_guide_example               |                        |                                        |        |
| Description/Notes<br>A test example for the Qu | leryBuilder user guide | 2.                                     | .:     |
| Saved Date<br>06/24/2020 11:37:29AM            |                        | Last Modified<br>06/29/2020 01:24:27PM |        |
|                                                |                        |                                        |        |
| Cancel Delete                                  |                        |                                        | B Save |

# **Sharing Queries**

The QueryBuilder tool allows users to share saved queries with other individuals with the same subject area permissions. To share a query, click on the **Actions** button and select **Share**.

| Image: Constraint of the start of the start of the s |                    |                                                 |                  |            |               |
|----------------------------------------------------------------------------------------------------|--------------------|-------------------------------------------------|------------------|------------|---------------|
| My Queries Shared With Me                                                                                                    |                    |                                                 |                  |            |               |
| My Queries                                                                                                    |                    |                                                 |                  |            |               |
| Qv                                                                                                    | Q ~ Go Actions ~   |                                                 |                  |            |               |
| Actions                                                                                                    | Name               | Description/Notes                               | Subject Area     | Created    | Modified ↓=   |
| Ξ                                                                                                    | user_guide_example | A test example for the QueryBuilder user guide. | COMPREHENSIVE_FT | 5 days ago | 5 minutes ago |
| <ul> <li>Execute Query</li> <li>1 - 1 of 1</li> <li>C Edit Details</li> <li>C Share</li> </ul>                                                                                                    |                    |                                                 |                  |            |               |

The **Share Dialog** window will appear where you can view a list of **Available User(s)** with permission to access the query. Shuttle user names to the **Selected User(s)** area and click on **Share** to send the query to those individuals.

| Share Dialog                                                                     |                                                        | ×               |
|----------------------------------------------------------------------------------|--------------------------------------------------------|-----------------|
| Saved Report<br>user_guide_example                                               |                                                        |                 |
| Saved Date<br>06/24/2020 11:37:29AM                                              | Last Modified<br>06/29/2020 01:24:27PM                 |                 |
| i Information<br>To share this report, move "Availa                              | able User(s)" to "Selected User(s)" and click "Share". |                 |
| Available User(s) Selected User(s)                                               |                                                        |                 |
| Roush, Mark (MROUSH)<br>Stenberg, Brad (STENBERB)<br>Leuthold, Niels (NLEUTHOLD) | Ames, Rob (RAMES)                                      | < v             |
|                                                                                  |                                                        |                 |
| Cancel                                                                           | s                                                      | hare <u>(</u> ] |

To view queries that have been shared with you from other users, navigate to the **Shared With Me** tab from the QueryBuilder home page.

| ₽                                                                                                    | QueryBuilder         The QueryBuilder application provides the ability to create customized summary analyses of data from the PacFIN database using a menu-driven interactive interface.         The customized datasets can be downloaded and the query saved for future use or modification.         The user guide for QueryBuilder is available here. | iery |  |  |
|----------------------------------------------------------------------------------------------------|----------------------------------------------------------------------------------------------------|------|--|--|
| My                                                                                                    | Queries Shared With Me                                                                                                    |      |  |  |
| Share                                                                                                    | With Me                                                                                                    |      |  |  |
| Qv                                                                                                    | Go Actions ∽                                                                                                    |      |  |  |
| i NO REPORTS SHARED WITH ME<br>You do not currently have any reports shared with you. Once you do, they will show up here. |                                                                                                    |      |  |  |